サポートされているファイル タイプ:

デジタル送信 (dn および f モデル): PDF、JPEG、TIFF、MTIFF、XPS、PDF/A

デジタル送信 (z モデル): PDF、JPEG、TIFF、MTIFF、XPS、PDF/A、Text (OCR)、ユニコード テキ スト (OCR)、RTF (OCR)、検索可能 PDF (OCR)、検索可能 PDF/A (OCR)、HTML (OCR)、CSV (OCR)

イージー アクセス USB へのスキャン:PDF、JPEG、TIFF、MTIFF、XPS、PDF/A

イージー アクセス USB からの印刷:PDF、PS、印刷準備のできているファイル (.prn、.pcl、.cht)

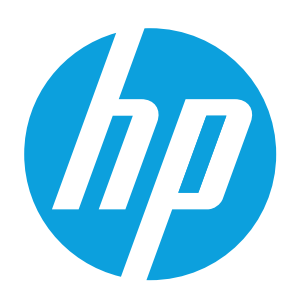

# **LaserJet Enterprise MFP M577**

### **コントロール パネルの使用**

このボタンにタッチすると、すべての変更がクリアされ、デフォルトの設定に戻ります。

保護された機能を利用するためにサインインするには、このボタンにタッチします。

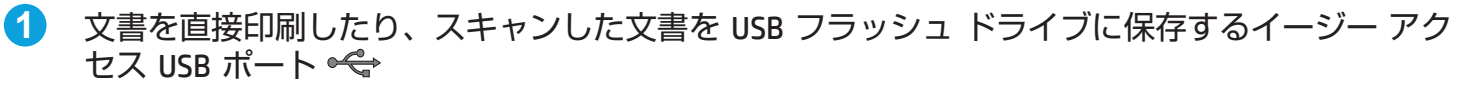

コントロール パネルの言語を変更するには、このボタンにタッチします。

プリンタをスリープ モードに移行させるには、このボタンにタッチします。

プリンタのネットワーク アドレスを表示するには、このボタンにタッチします。

- サードパーティ製デバイス追加用のハードウェア統合ポケット (HIP) **2**
- ホーム ボタン (ホーム画面に戻ります) **3**
- カラー タッチスクリーン グラフィカル ディスプレイ **4**

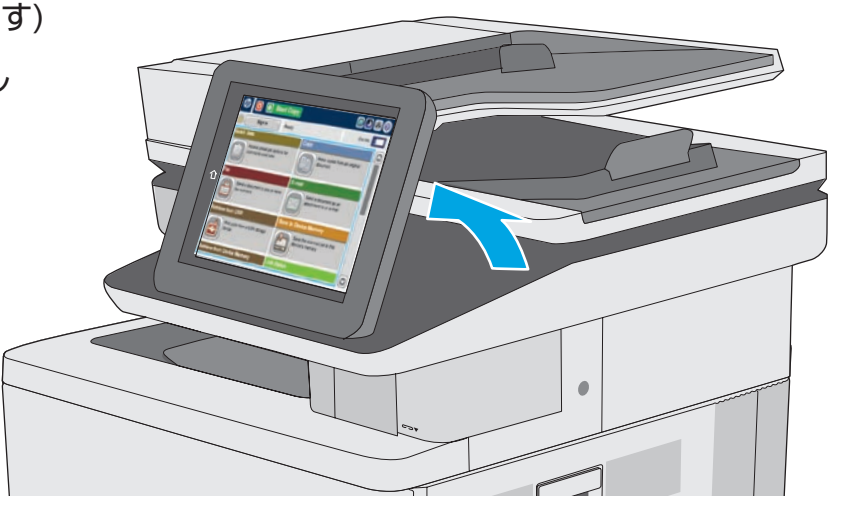

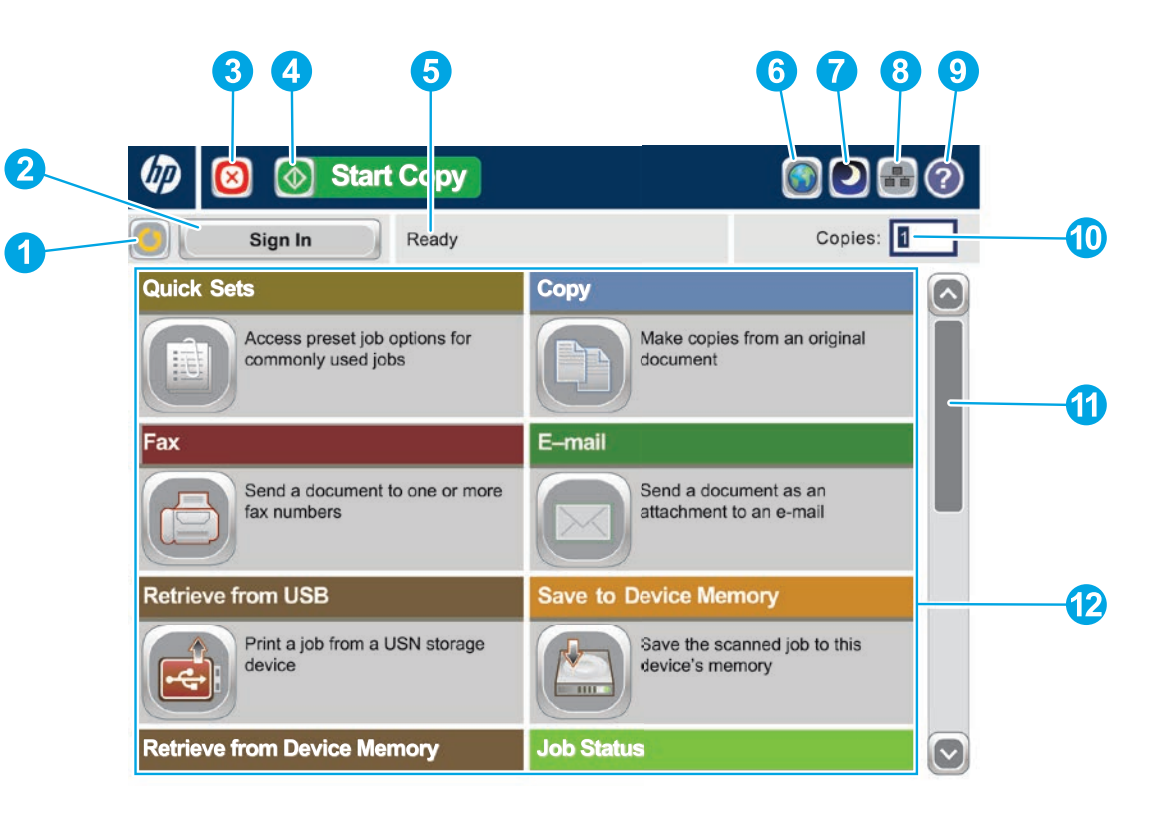

使用できる機能リストをすべて確認するには、スクロール バーの上矢印または下矢印にタッ

M577z モデルには、ここに記載されている機能に加え、次の機能も搭載されています。 • Sharepoint® に保存:スキャンして Microsoft® SharePoint® サイトに直接ファイルを保存

• 光学文字認識 (OCR): 文書をスキャンしたり、保存したりする際、複数の OCR のオプ ションから文書のファイル タイプに対応するものを選択すると、保存した文書でテキ

- します。
- ストを編集できます。

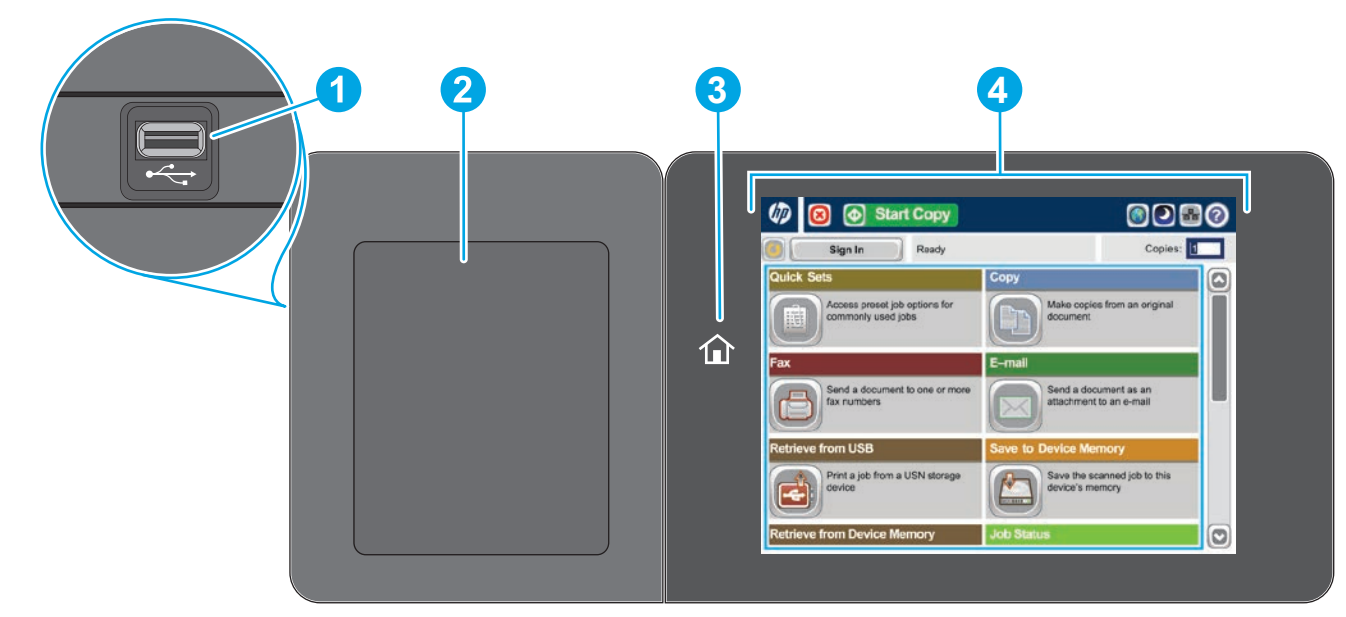

- **1**
- **2**
- 現在のジョブを停止するには、このボタンにタッチします。 **3**
- コピー ジョブを開始するには、コピー開始 ボタンにタッチします。 **4**
- プリンタのステータスが表示されます。 **5**
- **6**
- **7**
- **8**
- どの画面でも、このボタンにタッチするとヘルプ情報が表示されます。 **9**
- 印刷する部数を変更するには、このフィールドにタッチします。 **10**
- チします。 **11**
- これらのボタンで、プリンタ機能にアクセスします。 **12**

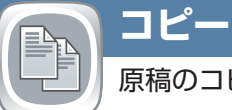

### 原稿のコピーを作成します。

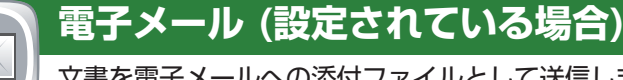

- 文書をファックスで送信します。
- 1. 原稿の印刷面を上にして文書フィーダにセットするか、 または印刷面を下にしてガラス面の左上隅に揃えて置き ます。
- 2. **ファックス** にタッチします。
- 3. 以下のいずれかの方法で、ファックス番号を選択します。
	- **[ファックス番号]** フィールドにタッチしてキーパッドを 開き、ファックス番号を手動で入力します。 3. 特定のジョブをキャンセルするに は、**[ジョブのキャンセル]** にタッチします。
	- アドレス帳 ボタンにタッチして、ファックス番号を選 ~ 4. 択します。
	- 短縮ダイヤル番号を選択します。
- 4. **その他のオプション** にタッチし、その他のオプション を設定します。
- 5. スタート <sup>◎</sup>にタッチします。

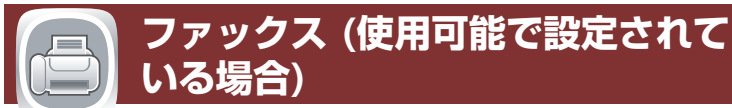

#### **ネットワーク フォルダに保存 (設定されている場合)**

文書をスキャンし、今後の使用のために保存します。

#### **デバイス メモリに保存**

文書をスキャンし、今後の使用のために保存します。

#### **USB に保存 (設定されている場合)**

文書をスキャンし、今後の使用のために保存します。

**USB から取得 (設定されている場合)**

ポータブル USB ストレージ アクセサリから文書を 選択し、印刷します。

# **デバイス メモリから取得**

プリンタのメモリに保存されているジョブを印刷し **COLOR** ます。

**ジョブ ステータス**

アクティブなジョブと完了したジョブを確認します。

**サプライ品**

サプライ品のステータスを確認し、サプライ品をリ

セットします。

#### **トレイ**

原稿の印刷面を上にして文書フィーダにセットするか、または 1. 印刷面を下にしてガラス面の左上隅に揃えて置きます。

> トレイのステータスを確認し、用紙のタイプとサイ ズを設定します。

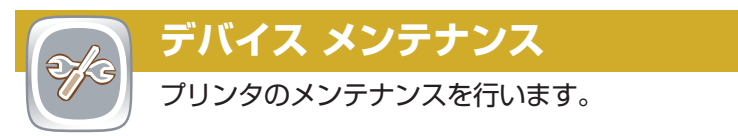

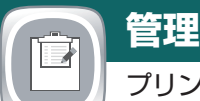

 $\boxed{O}$ 

プリンタを管理します。

#### **光学文字認識 (OCR) (z モデル)**

文書をスキャンしたり、保存したりする際、複数の OCR のオ プションから文書のファイル タイプに対応するものを選択す ると、保存した文書でテキストを編集できます。 OCR が設定さ れている場合、次の機能で使用できます:電子メール、ネット ワーク フォルダに保存、USB に保存、および SharePoint® に保 存。

- 文書を電子メールへの添付ファイルとして送信しま す。
- 原稿の印刷面を上にして文書フィーダにセットするか、 または印刷面を下にしてガラス面の左上隅に揃えて置き ます。
- 2. 電子メール 2 にタッチします。
- 3. **[差出人:]** テキスト ボックスをタッチしてキーボードを 開きます。 電子メール アドレスを入力します。
- 4. **[宛先:]** テキスト ボックスをタッチしてキーボードを開 きます。 電子メール アドレスを入力します。
- 5. **[件名:]** テキスト ボックスをタッチしてキーボードを開 きます。 テキストを入力します。
- 6. **その他のオプション** にタッチし、その他のオプション を設定します。
- 7. **スタート** にタッチします。
- 8. ホーム画面に戻るには、画面の左上隅にあるホーム @ ボ タンにタッチします。

- 1. **電子メール**機能、またはいずれかの**保存**機能を開きます。
- 2. **その他のオプション** ボタンをタッチします。
- 3. **[文書ファイル タイプ]** にタッチします。
- 4. いずれかの OCR ファイルタイプを選択します。
- 1. USB から取得 ® またはデバイス メモリから取得 ® にタッ チします。
- 2. 文書が保存されているフォルダを選択し、[OK] にタッチ します。
- 3. プライベート ジョブの場合は PIN を入力します。
- **4. スタート ◎ にタッチします。**
- 5. ホーム画面に戻るには、画面の左上隅にあるホーム ◎ ボ タンにタッチします。
- 1. 設定をカスタマイズするには、**コピー** にタッチし、 次に各オプションにタッチします。**その他のオプション** にタッチし、
- その他のオプションを設定します。
- 2. **スタート** ◎ にタッチします。
- 3. ホーム画面に戻るには、画面の左上隅にあるホーム @ ボ タンにタッチします。

6. ホーム画面に戻るには、画面の左上隅にあるホーム ◎ に ~7. ホーム画面に戻るには、画面の左上隅にあるホーム ◎ ボ タッチします。

2. サプライ品の部品番号や場所を確認するには、確認するサ プライ品の行にタッチし、次に **[詳細]** にタッチします。 3. ホーム画面に戻るには、画面の左上隅にあるホーム M ボ

# $\left|\frac{1}{2} \right|$

- 1. 原稿の印刷面を上にして文書フィーダにセットするか、 または印刷面を下にしてガラス面の左上隅に揃えて置き ます。
- 2. SharePoint に保存 B、ネットワーク フォルダに保存 **@、USB に保存 @、または デバイス メモリに保存 @ に** タッチします。
- 3. ファイルのフォルダを選択して、**[OK]** にタッチします。
- 4. **[ジョブ名]** をタッチしてキーボードを開き、ファイル名 を入力します。 **[OK]** にタッチします。
- 5. **スタート** にタッチします。
- 6. ホーム画面に戻るには、画面の左上隅にあるホーム 6 ボ タンにタッチします。

**その他のヘルプ**

#### • 製品サポート:**www.hp.com/support/colorljM577MFP**

© Copyright 2015 HP Development Company, L.P.

- 1. 次のタスクを実行するメニューのグループを開くには、 **デバイス メンテナンス** にタッチします。
	- プリンタの校正とクリーニングを行う。
	- プリンタ情報をバックアップし、復元する。
	- USB を介してファームウェアをアップデートする。
	- **[サービス]** メニューを開く。
- 2. ホーム画面に戻るには、画面の左上隅にあるホーム ◎ ボ タンにタッチします。

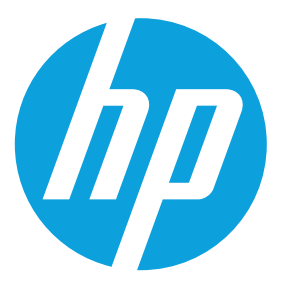

- 1. 次のタスクを実行するメニューのグループを開くには、 **管理** にタッチします。 1. サプライ品の名前にタッチすると、現在のレベルを確認でき
	- 大半の機能に対する、デフォルトのプリンタ動作を設定 する。
	- ネットワークを設定する。
	- プリンタ レポートの表示と印刷を行う。
	- 日付と時刻を設定する。
	- 問題解決に役立つページを印刷する。
	- 2. ホーム画面に戻るには、画面の左上隅にあるホーム @ ボ タンにタッチします。

ます。

 $\bullet$ 

 $\sqrt{2}$ 

タンにタッチします。

- 1. トレイ番号にタッチすると、現在のレベルを表示できま す。
- 2. 用紙のタイプやサイズを変更するには **[変更]** にタッチし ます。
- 3. **[詳細]** にタッチして、特定のトレイの詳細を表示しま す。
- 4. ホーム画面に戻るには、画面の左上隅にあるホーム @ ボ タンにタッチします。

- 1. 現在のジョブをすべて表示するには、**ジョブ ステータス** にタッチします。 アクティブ タブに、現在のジョブ/ ユーザー/ステータス情報がすべて表示されます。
- 2. 特定のジョブを表示するには、ジョブ名にタッチしてか ら、**[詳細]** にタッチします。
- 4. 完了したジョブを表示するには、**[ジョブ ログ]** タブに タッチします。
- 5. 特定の完了したジョブを表示するには、**[詳細]** にタッチし ます。
- 6. ジョブ ログをコピーするには、**[ログの印刷]** にタッチし ます。
- タンにタッチします。

**SharePoint® に保存** 

**(設定されている場合) (z モデル)**

ファイルをスキャンし、Microsoft® SharePoint®

サイトに直接保存します。